# Electric Mirror

How to Use your Benefit Plan

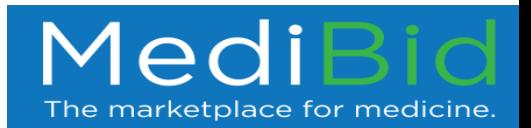

# Doctors' Office Visits

- If you need to see a doctor or specialist, simply visit [www.MultiPlan.com](http://www.multiplan.com/) and search for the "physician only network"
- Select an in-network provider, and when you make the appointment if they ask "What kind of insurance do you have?" tell them your plan uses the PHCS physician only network.
- Present your benefits wallet card when you get to the doctor's office

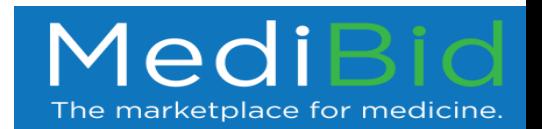

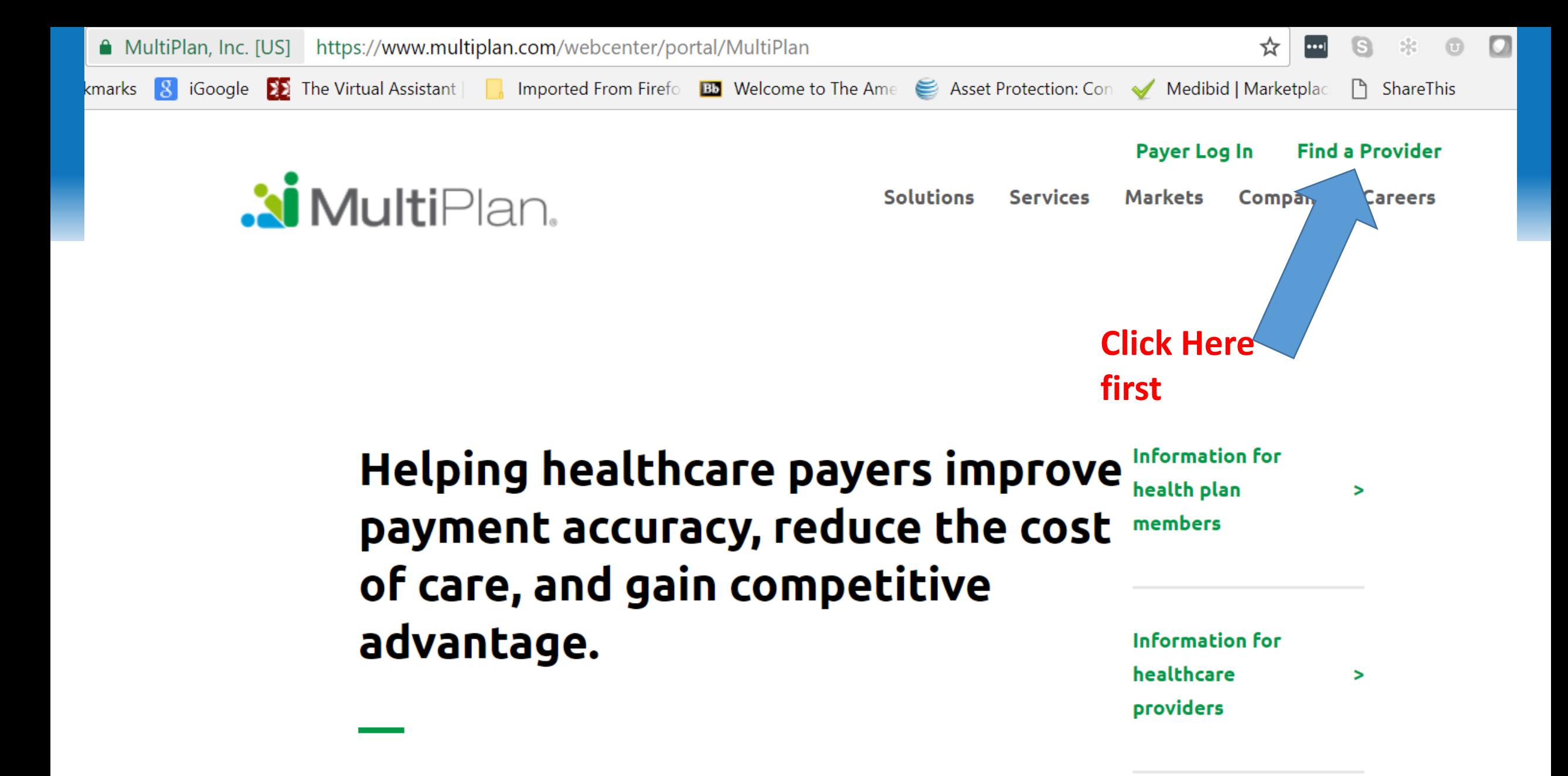

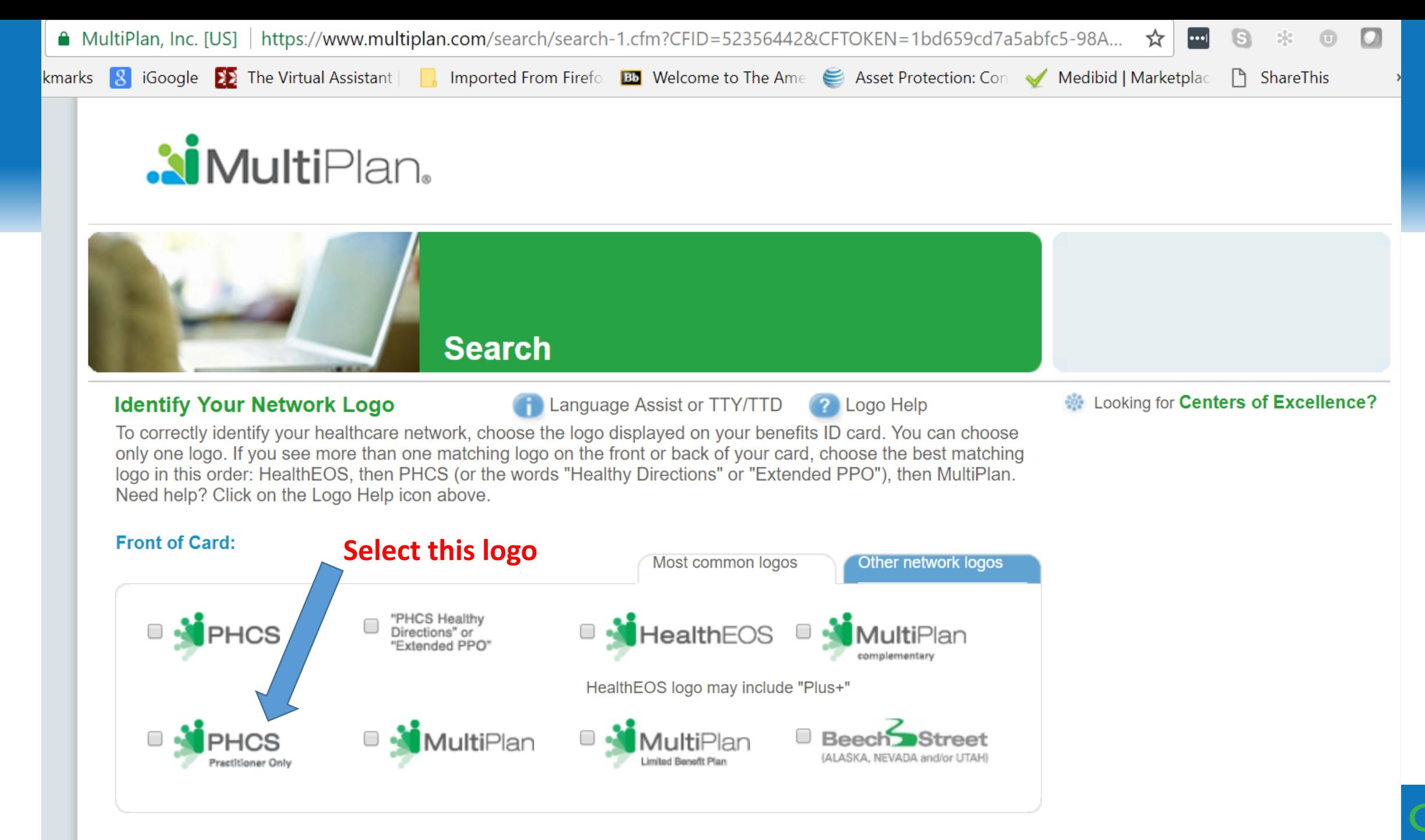

**Back of Card:** 

cine.

# Inpatient or Outpatient Surgery or Procedure

- If you need to go for an outpatient surgery or procedure, always contact MediBid first.
- You can also post a request at [HTTPS://ElectricMirror.MediBid.com](https://electricmirror.medibid.com/)
- Or you can email [ElectricMirror@MediBid.com](mailto:ElectricMirror@MediBid.com) or call 1-888- 855-6334
- Make sure to give as much detail as possible, and upload any imaging studies or notes to the secure portal
- IF you are admitted without doing this first, contact us as soon as possible and preferable WHILE you are still in the hospital

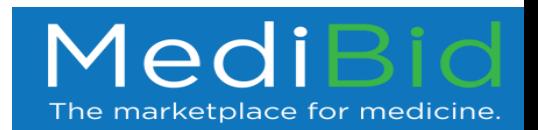

#### Imaging Requests

- Post a request at **HTTPS://ElectricMirror.MediBid.com**
- Or you can email [ElectricMirror@MediBid.com](mailto:ElectricMirror@MediBid.com) or call 1- 888-855-6334

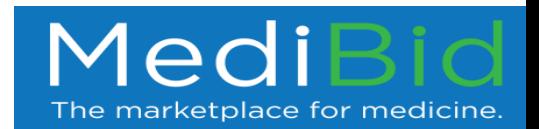

## Urgent Care

• Procedures Pending

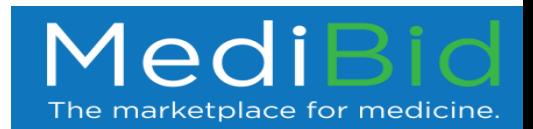

# Emergency Room

- In the event of a medical emergency, go to the nearest ER, and show your benefits card.
- If you are admitted to the hospital, call MediBid at 1- 888-855-6334 or email [ElectricMirror@MediBid.com](mailto:ElectricMirror@MediBid.com)
- If you are unable to, have your partner, or friend do it for you.
- It is VERY important to contact us as soon as you are admitted to the hospital

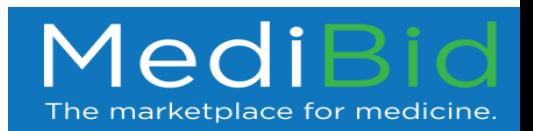

#### How to Use MediBid

- Go to your Landing Page: [HTTPS://ElectricMirror.MediBid.com](https://electricmirrow.medibid.com/)
- Or email ElectricMirror@MediBid.com

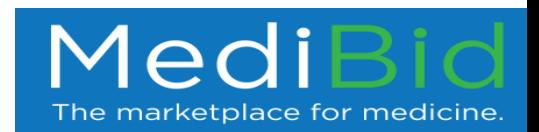

# After Logging in Fill Out General Health Information and Submit a Request for Care

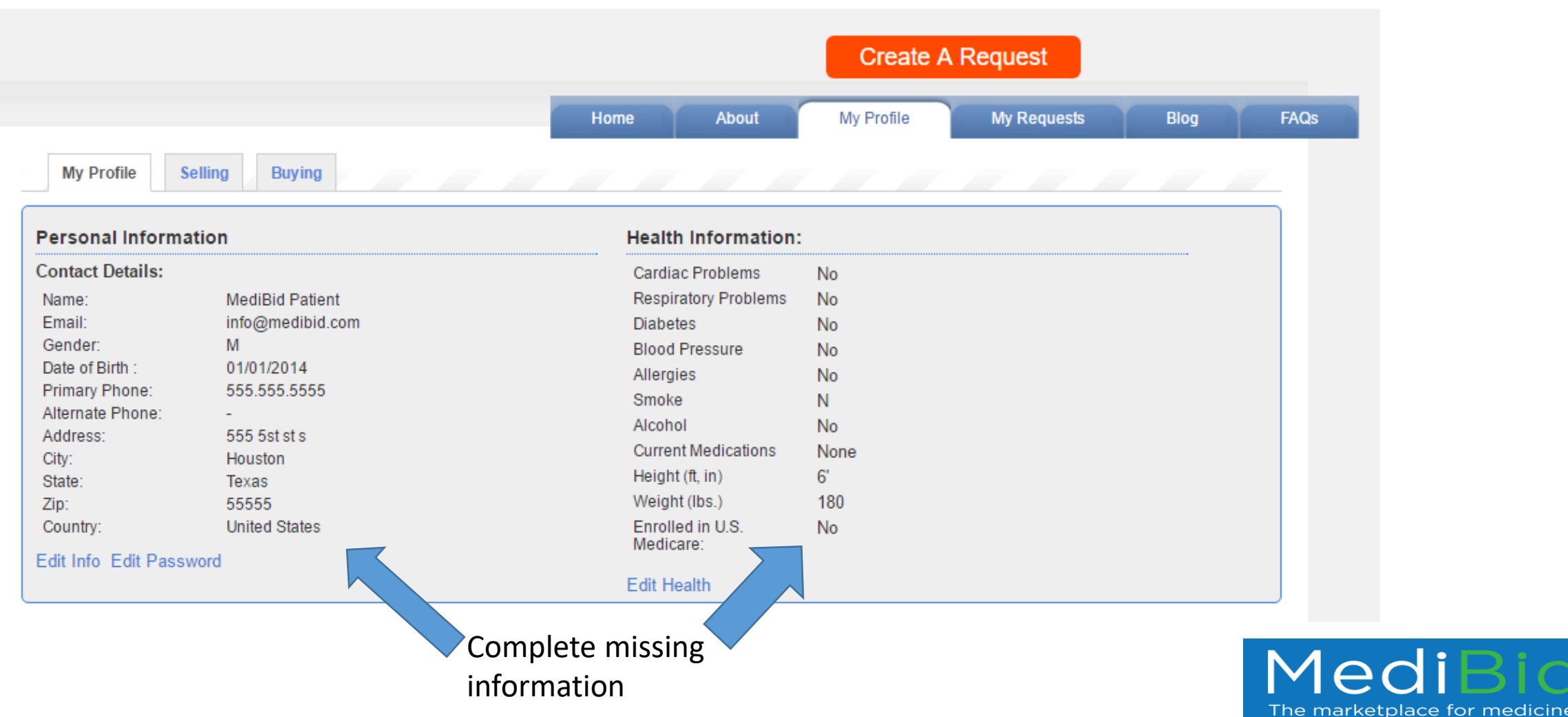

# After Logging in Fill Out General Health Information and Submit a Request for Care

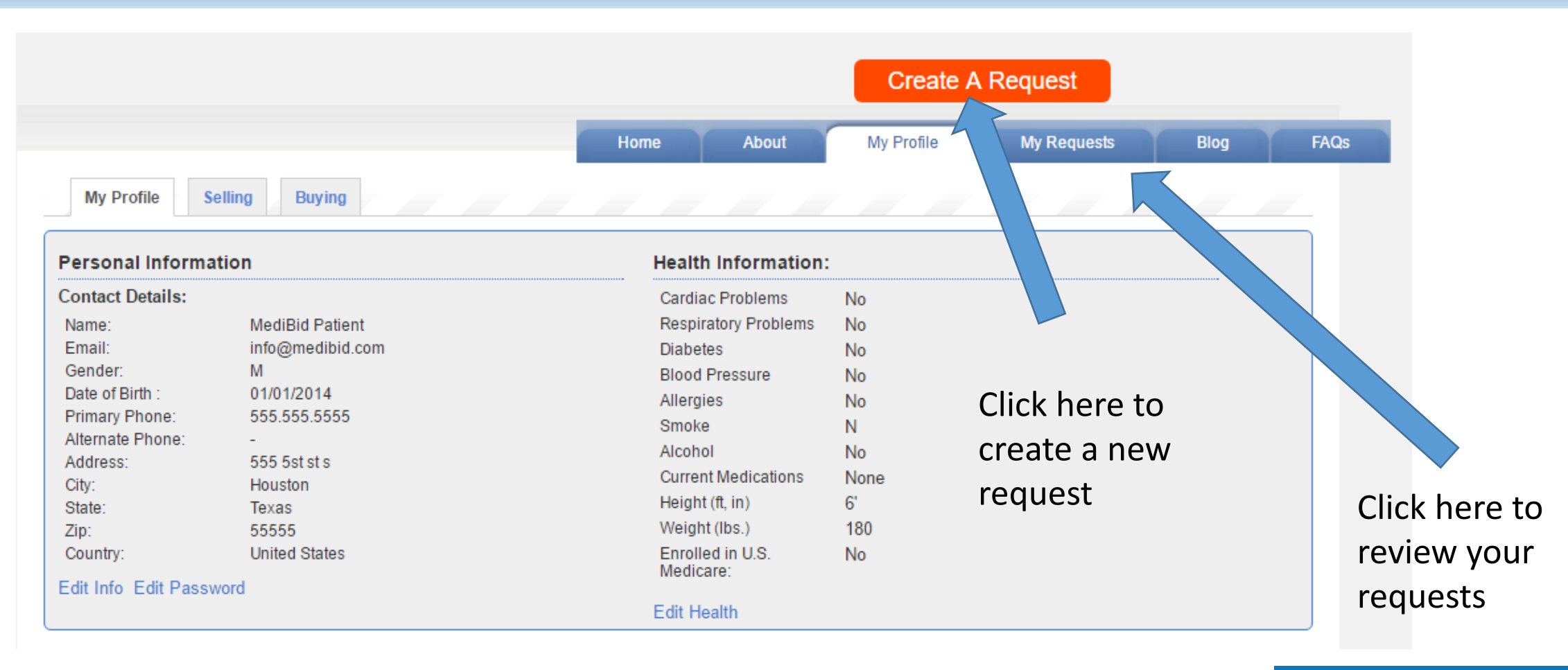

 $\Omega$ The marketplace for medicine.

# The Medical Provider Receives an Email notifying them of a Patient's Request

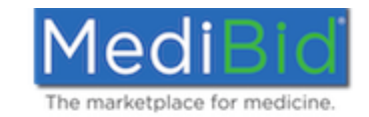

Dear DrCharles.

We have new patients looking for you! The following are new Seeker Requests on MediBid that match your specialties. Please review these requests and place a custom Bid on as many or as few as you wish. Don't forget you can also look for patients seeking care through "My Profile" on the "Open Seeker Requests" tab. **Well Child visits** 

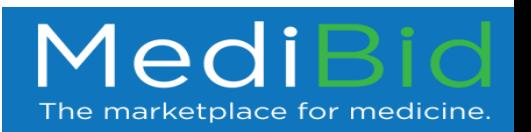

#### This is the Patient's Request as the Medical Provider Sees it

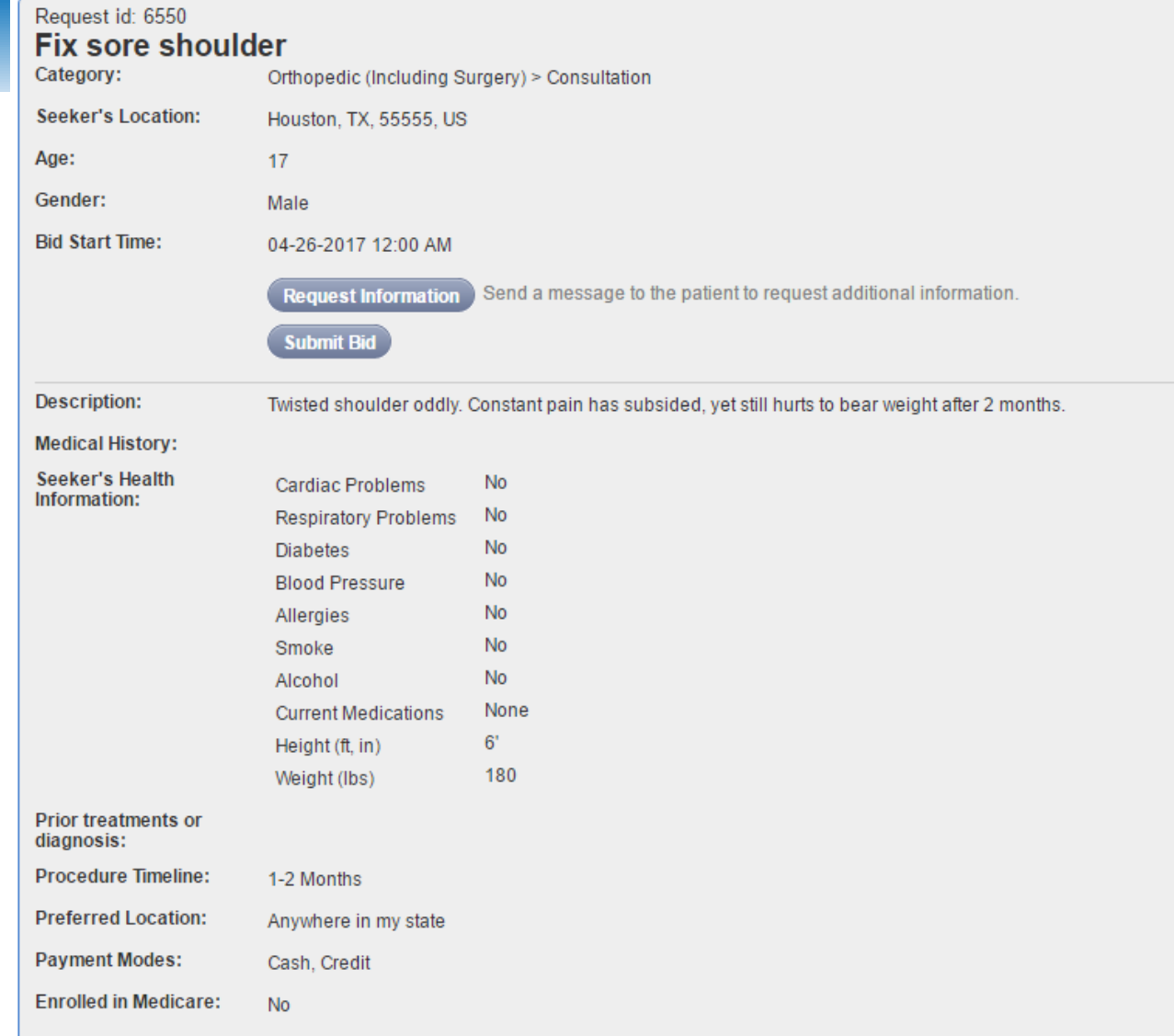

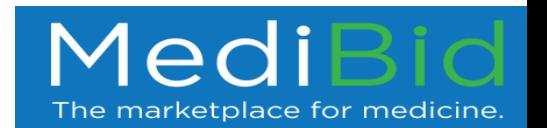

#### After a Bid is Submitted, the Patient Receives An Email Notifying Them

You have received a bid!

You can review bids and bidder profiles by logging in and viewing your request.

\*Please note, if you belong to one of the groups MediBid works with, you will have to log into MediBid through your group's webpage.

If you are not automatically redirected to your request, please use following URL after logging in:

https://www.medibid.com/request/view/6447

If you need help or have any questions, please call 888.855.MEDI(6334) or email info@medibid.com.

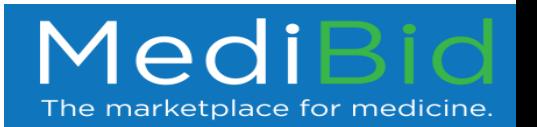

# Login to MediBid portal to View Bids

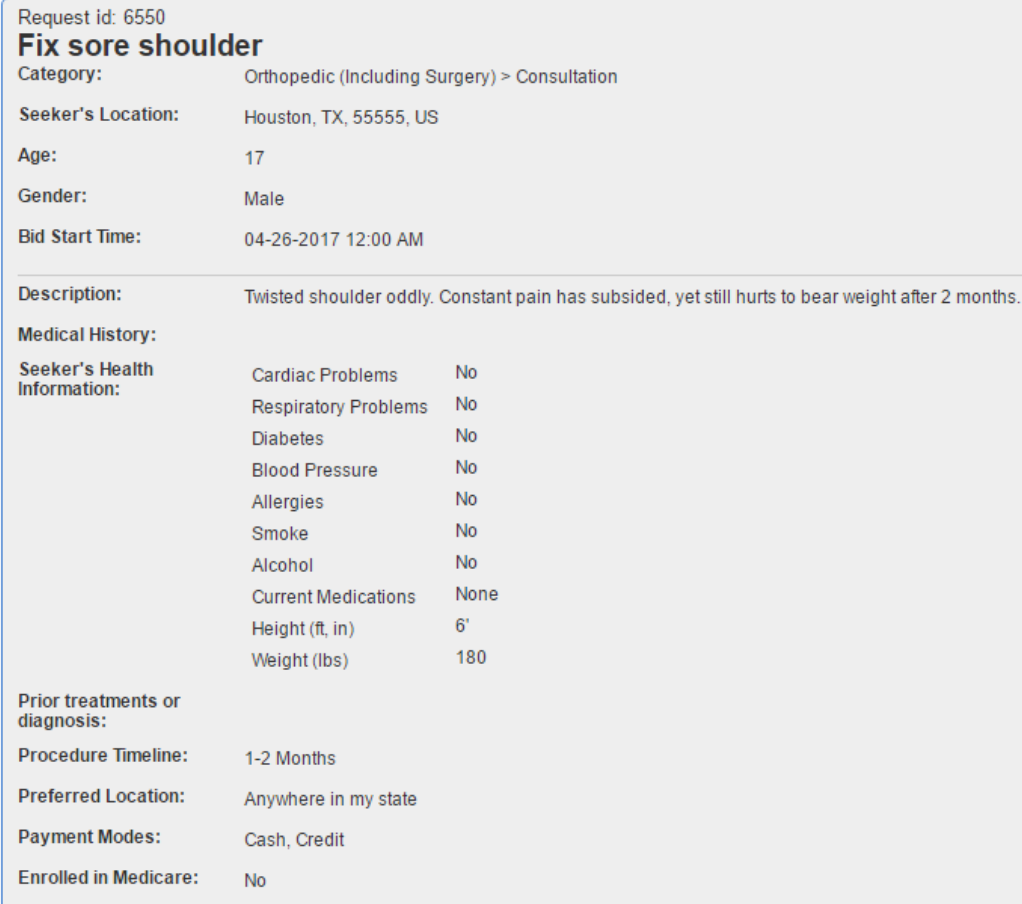

See your bids above your request

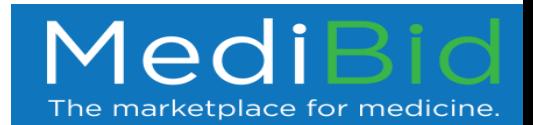

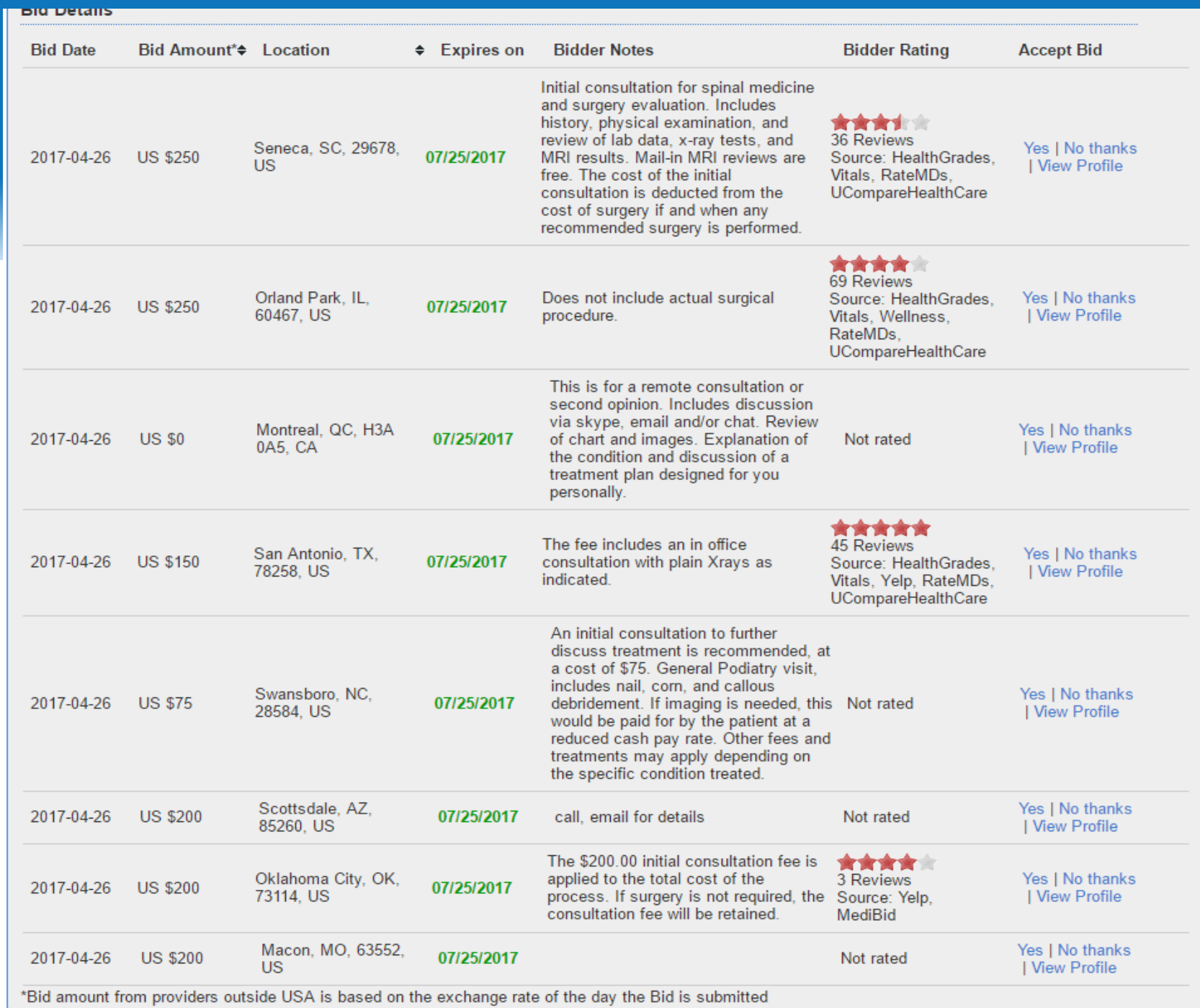

*You will get to review the quality and view the profile of the bidder, along with seeing the prices and locations to help determine your choice. Reject those you do not want and accept the one that is right for you***.**

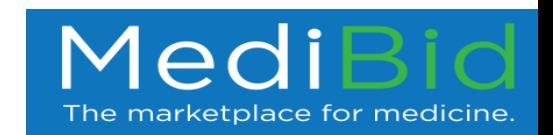